# **Rosetta-Lt Firmware Update Instructions**

#### **Requirements:**

- A good 9V battery installed in the Rosetta-Lt.
- Rosetta Programming Kit (Serial Cable and GDFlash program)
- Latest update file (i.e. 184Main088.hex from the CD or GD tech-support)
- Computer or laptop with an available "Serial" (RS-232) port
- Note: Serial ports from some laptops and converters/adapters may not work properly with Rosetta. Use a standard desktop PC with serial port if necessary.

### **1) Connect the Programming Cable (DB-9 Female to RJ12 Serial Data Cable)**

- a. Connect the female DB-9 end of the serial cable to an available serial port on your PC or laptop.
- b. Connect the RJ-12 end of the serial cable to the "Monitor" jack on the Rosetta-Lt.

#### **2) Run the GDFlash Program**

- a. Insert the GD Flash CD into the CD drive on the computer.
- b. Using "My Computer" or Windows Explorer Browse to and click on the CD drive.
- c. Locate and Double Click the **GDFlash.exe** file (located on the CD) to launch it.

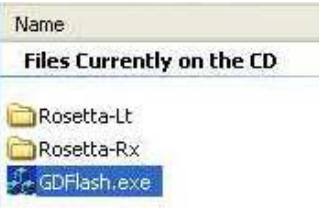

- d. The GD Flash program window will open;
	- GDFlash Step 2: Select Update File Address Range Unkno Step 3: Update  $Exit$
- e. Under "Step 1 Select Comm Port";

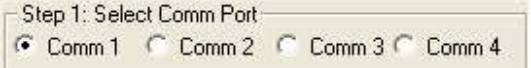

- Select the Comm Port that matches the serial port that programming cable is connected.
- If unsure which to use, try "Comm 1"
- May need to try other Comm Ports after step 3 below.
- f. Under "Step 2 Select Update File"

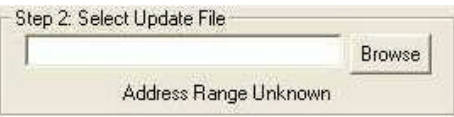

Click "Browse" and browse (look in) the CD drive in the **CD** Rosetta-Lt (or wherever the latest update file is located).

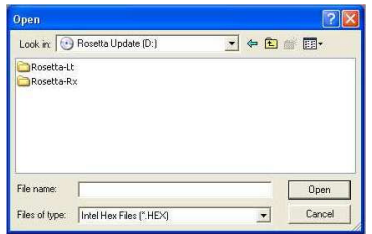

Note: Contact General Devices Tech-Support for the latest firmware version and compatibility information.

- Click on the desired file (i.e. 184Main088.hex) so it is highlighted.
- Click the "Open" button.
- g. Under "Step 3 Update"
	- Click the **button**

## **3) Programming**

- a. Rosetta-Lt will turn on and the LED's will begin to blink.
- b. The status will be displayed under the "Progress" section.

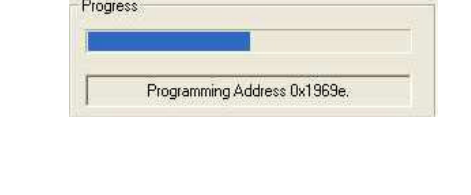

- **Erasing**
- Programming
- **Verifying**

c. When programming is complete **Done** Update Sucessful will be displayed.

- d. Unplug the Rosetta-Lt and test.
- e. Repeat for additional units as necessary.

## **Trouble Shooting:**

- If you get an "error opening comm. port" message;
	- o Select a different Comm Port under "Step 1" and retry.
- If you get a "Too many retries..." error;
	- o Click Ok and click "Update Now" again
- If the Rosetta-Lt does not turn on;
	- o Click Ok and click "Update Now" to try again
	- o Press Start/Stop on Lt to manually turn it on (Versions 073 & later)
	- $\circ$  Try using another PC some may have low RS-232 levels

If you need assistance, contact General Devices Tech Support at (201) 313-7075 (9-5 EST) or visit the Tech-Support section of the GD web site www.general-devices.com/techsupport.htm.

End.